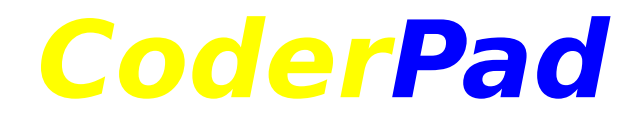

#### *for 32-bit Windows* **Version 1.0 Preview**

#### **Copyright © 1996 by Lou A. Moccia**

### **Introduction**

*CoderPad* is designed to be a very versatile decoder and encoder. It can decode all of the popular encoding schemes: **UU** code (and its less common cousin, **XX** code); **Base64** code (**MIME** formatted or not); and Macintosh **BinHex**. *CoderPad* can handle most encoded files without requiring any editing beforehand, making it ideal for processing messages straight from newsgroups and email. *CoderPad* offers a slew of options for controlling the behavior of file decoding and encoding, and makes the handling of decoded and encoded files quick and easy.

## **Requirements**

*CoderPad* requires the Microsoft Visual Basic 4.0 32-bit runtime file *set*, not just the vb40032.dll file alone. Besides the **vb40032.dll** file, the next most important files are **msvcrt40.dll**, **msvcrt.dll**, and **msvcirt.dll**. The remaining files are actually part of Windows 95 (and I assume Windows NT 4.0 too now), but if you are using Windows NT 3.51 then **msvcrt20.dll**, **olepro32.dll**, and **ctl3d32.dll** are required. If you already have these files, most often located in the Windows System folder, then you don't need to get them again (unless you want to check for newer versions). Otherwise, the full runtime set is available from the *CoderPad* home page (see below), as well as a few other places on the web like the great www.windows95.com.

Also needed is the **mfc40.dll** file, which is required by .ocx support files. Chances are you already have this file since it is used by many Microsoft products. But please do be sure to double-check your Windows System folder for it. If it's missing, you can get it from the *CoderPad* home page as well.

## **Setup**

Of course, first confirm that you have or installed the Microsoft Visual Basic 4.0 32-bit runtime file set. Then depending on the archive file you have downloaded or received, either:

- · Run the **CoderPad-sfx.exe** self-extractor which will run a Setup program automatically after decompressing the archive files. It will also delete the decompressed archive files automatically when the setup is ended. *Or…*
- · Copy the files in the **CoderPad.zip** archive to a folder of your choice manually, as in previous versions of *CoderPad*. This archive is much smaller than the one with the Setup program, but you may have to put the support files in the Windows System folder if *CoderPad* or Windows complains, and you have to do your own version checking before possibly replacing the same support files you may already have from other apps.

### **Summary of Special Features**

Rather than try to put together a complete help file now that would only delay the release of *CoderPad* and probably just state the obvious for most users, I have decided to summarize the not-so-obvious special features of *CoderPad* for this Preview release (basically why it is called Preview). Most things in *CoderPad* should be self-explanatory, or at least better understood once experimented with. Don't be

afraid! So here now are special points to note:

· There are several ways that *CoderPad* can handle files to decode and encode them:

Decoding and encoding:

- $\bullet$  Select one or more files from a file selection dialog.
- $\triangleleft$  Select single files from a file list display.
- ◆ Drop one or more files on the *CoderPad* window.
- ◆ Drop one or more files on the *CoderPad* application icon or shortcut icon.
- ◆ Supply one or more file names on the *CoderPad* command line (not really convenient, though see info later below).

Decoding only:

- $\bullet$  Paste text from the Windows Clipboard.
- ◆ Double-click on an encoded file, or right-click on an encoded file and select the **Decode** command (if you used the *Associate Encoded Files* option in *CoderPad*).
- · In the *CoderPad* window, the display under the buttons shows the path where decoded or encoded files will be saved. Clicking on the letter box will toggle between the decode and encode path display. Clicking the path display will show and hide the file list display for that path. Right-clicking on the left half of the path display will bring up the Decode path selection dialog, and right-clicking on the right half will bring up the Encode path selection dialog.
- · Right-clicking in the file list display will present a pop-up menu of the "File List Selection" submenu of the File menu. Double-clicking a file or pressing the **Enter** key when a file is highlighted in the file list display will attempt to open it. Holding the **Shift** key when opening a file allows you to select an application to use for opening it (probably won't work on versions of Windows NT earlier than 4.0), and holding the **Ctrl** key will attempt to open it with Notepad (note this usually causes *CoderPad* to remain in the foreground, because of the way Windows treats holding the **Ctrl** key when launching an app). When a file is highlighted, pressing the **Delete** key will delete it (**the use of delete confirmation and the Recycle Bin are controlled by those system settings**), pressing the **F12** key offers to rename it, and pressing the **Insert** key will get file info about it. File date and size information will appear in the file count display when a file is selected in the file list. Right-clicking in the file count display will present a pop-up menu of the "File List Display" submenu of the Options menu. Pressing the **F5** key or double-clicking the file count display will manually refresh the file list (refreshing is taken care of automatically when file name and date changes are detected in the save path, so you'll probably never have to do this yourself unless you use the *Disable Auto Refresh* option).
- · The *Disable Auto Refresh* option was provided to allow those with slow computers and who work with big file lists to avoid the list updating delay, but I do not recommend using it. Note that when this option is used, attempting to access files in the list that no longer exist on disk will cause an error to be displayed. Of course, refreshing the list when desired will clean things up again.
- · To avoid multiple file list updates in a row, *CoderPad* works like Windows Explorer in that there is a short wait before updating the list after a change is detected. This allows multiple changes to be "cached" and then taken care of by a single list refresh. The color of the letter box will change to red when there is a list update pending, so you will know the most likely reason for an error caused by a list entry (such as when another app deleted a file in the save path). In *CoderPad*, the file list is immediately refreshed when you delete or rename a file, before being prompted to delete or move source files, and after source files are deleted or moved (or after decoding and encoding of files if not prompted to delete or move source files).
- The decode and encode file selection dialogs remember the last folder you selected files from. If you

hold down the **Shift** key while the file selection dialog is called up, it will present the folder currently displayed in the file list display instead of the remembered one.

- · The *Open Notepad* and *Open WordPad* commands will open the highlighted file in the file list display when the **Ctrl** key is used. For example, pressing **Ctrl+N** and **Ctrl+W**, and when holding down **Ctrl** while selecting from the Edit menu. Selecting these commands from the Edit menu without holding **Ctrl** will open the apps empty.
- · When the file list display is showing, all single alphanumeric keys affect its list selection. When it is not showing, single keys can be used for most menu commands (no need for Ctrl, and numbers work for the Window menu).
- · When the *Sort by Date* option is on, the list selection is moved to the top of the file list display whenever it is refreshed. This is by design, making it easy to quickly open newly decoded files.
- · When the *Overwrite existing files* and *Decode silently* decoding options are selected, and the *Notify on errors* option is not selected, the color of the *CoderPad* icon becomes red as a reminder of these settings. The color of the *CoderPad* icon becomes yellow when the *Overwrite existing files* option is selected otherwise. And when the options to delete source files with no confirmation are selected, the *CoderPad* icon displays a red circle around it. (Note the *CoderPad* icon will probably look weird on versions of Windows NT earlier than 4.0.) The right side of the *CoderPad* menu bar will show the state of various other important decoding and encoding options.
- · When the *Decode silently* option is selected in the Coding Options window, the *Notify on errors* option becomes deselected automatically in order to truly decode silently. So you are aware this was done, the *Notify on errors* option caption remains underlined until you toggle it yourself. On the other hand, when the *Silent* button is used in the main window, it only toggles the *Decode silently* option and does not affect the *Notify on errors* option. The *Silent* button simply toggles the *Decode silently* option by design.
- Source file deletion after decode: Please be aware that it is up to you to confirm if source files were processed properly, because there is no way for *CoderPad* to determine if they were other than reporting decoding errors. When the *Delete after decode* option is selected, source files are always set for deletion even if there was no attempt to decode them (skipped or canceled). It's a good idea to only use the *No confirmation* option if you usually get error-free source files (or at least be sure to use the Recycle Bin).
- · Even when the *No Recycle Bin* option is off, it has no effect when the "Do not move files to the Recycle Bin" system setting is on in "Recycle Bin Properties" (the *No Recycle Bin* option has no effect at all on versions of Windows NT earlier than 4.0, which do not feature the Recycle Bin). *CoderPad* always ignores the "Display delete confirmation dialog" system setting in "Recycle Bin Properties" (and similar option on versions of Windows NT earlier than 4.0), because it provides its own independent delete confirmation.
- · The *Run as a Tray Icon* option will only work on Windows 95 and NT 4.0. When *CoderPad* is running as an icon in the tray area, the following mouse actions are available:

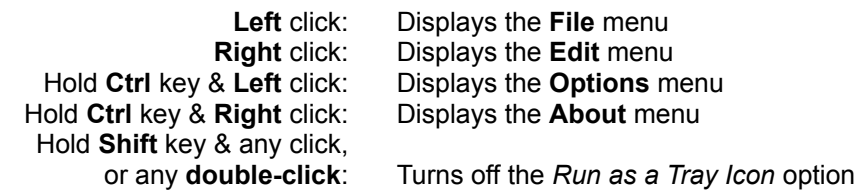

· Don't forget the special features of the Windows interface itself! For example, in *CoderPad* you can still use **Shift+Insert** for Paste, and you can hold the **Shift** key when selecting a delete command to

bypass use of the Recycle Bin.

- · The *Associate Encoded Files* option allows you to associate encoded file types with *CoderPad*. This means you will be able to run or activate *CoderPad* by double-clicking on an encoded file (or rightclicking and selecting **Decode**). File types associated are: .**uue**, .**uu**, .**xxe**, .**xx**, .**mim**, .**mme**, .**b64**, .**hqx**, .**bhx**, .**bh**, and .**001** to .**009** (multi-parts).
- · The *Maintain File Associations* option causes *CoderPad* to ensure its file associations are always current on startup. You may want to turn on this option if you have another application that likes to always reset certain file associations.
- · The *File Drop Action* option also applies to dropping files on the *CoderPad* application icon or shortcut icon (and when specifying only short file names and no quotes on the command line – see below). Note that depending on the file manager you are using, files may be passed to *CoderPad* in a way that makes *CoderPad* not handle the files properly (such as ignoring them). This has to do with how such a file manager builds a command line, especially for multiple files (see below). It works for Windows Explorer, so if it doesn't work for another file manager, then guess who's fault that is. \*

\* Um…The other file manager. Like, duh!

- · You can specify files on the *CoderPad* command line, but certain rules apply. If specifying a long file name, then it must be enclosed in quotes. You can specify multiple files, but even if just one is a long file name, then each one must be enclosed in quotes or some files will not be found (ignored). If each file is a short file name, then you can separate each one with a space and not use quotes. Noting the previous statements, note that files will be opened for only decoding when quotes are used on the command line. When no quotes are used (short file names), then the files will be handled according to the *File Drop Action* option. In order to support encoded file type associations, it has to work this way because that's how Windows Explorer specifies files when starting an app (quotes mean a single file was opened by double-clicking or similar way, and no quotes and short file names mean a file(s) was dropped on an app or shortcut icon). Finally, the command line is limited to about 127 characters, so some files will be ignored beyond that mark (also applies to dropping files on a *CoderPad* icon).
- · The *Ask on File Open* option applies to opening files by double-clicking (or right-clicking and selecting **Decode**), and when passing long file names on the command line. The *Ask on File Open* option applies to dropping files on the *CoderPad* application icon or shortcut icon (and when specifying only short file names and no quotes on the command line) when the *File Drop Action* option is **not** set to *Ask*.
- · **For registered users:** Holding the **Shift** key when selecting the *Back Color* command will present the Color dialog in its full open state, and the state will be remembered if the dialog is not canceled. Holding the **Shift** key the next time will present the Color dialog in its normal open state and remembered if not canceled.

# **Troubleshooting**

If you encounter any display weirdness, the first thing to do is see if it occurs again after rebooting Windows. If it eventually does, and you are using a display driver that did not come with Windows, then the best thing to do is check for the latest version of your display driver. Most display card companies have web sites where you can download current versions. If you are using a display driver that came with Windows, then any display anomalies that appear may simply be due to Windows itself (you know Windows, a lot of times it is unpredictable after running a long time, or after running many apps or certain apps together, etc.). What I'm trying to say is that there is nothing special in *CoderPad* concerning the display -- it uses standard screen scaling, and the display functions are built into the Visual Basic runtime shell, not done in any *CoderPad* programming itself.

It's not a good idea to try to "decode" binary files, such as .exe files. The UUDeview library may lock up if such an attempt is made, requiring killing of the *CoderPad* app (using End Task in the Ctrl+Alt+Del list, or by some other utility). This usually occurs with very large binary files, like over 2 Mb. Source files for decoding should be true text-only files, but processing a binary file (either by accident or mixed in a group of selected or dropped files) usually will just have no encoded data found in it, or if something does happen to be found it will be useless text.

# **Conclusion**

Should you wish to discuss anything about *CoderPad*, I can be contacted at the following e-mail addresses **(in order of preference)**:

```
lamprog@aol.com (fastest response)
scree@msn.com
scree@freemark.com
```
The latest versions of *CoderPad* and the runtime support files can be found at:

http://users.aol.com/lamprog/coderpad.html ftp://users.aol.com/lamprog **(CoderPad)** ftp://users.aol.com/lamprog2 **(runtime)**

*CoderPad* should also be accessible from the great 32-bit shareware web site **www.windows95.com** (an older version number will most likely appear there, but the links are indeed connected to the most recent version).

Please report any problems or suggestions. Also, please consider registering! *CoderPad* is fully functional in that it does not restrict the main functions of the application (I hate "nagware" and "crippleware" myself!). Registration is not required to enable any major features. However, registering does enable a few useful features, personalizes your copy, and makes the world a slightly better place! (You feel better, I feel better, there's incentive to continue developing the app…)

To register, please send \$**20.00** (that's twenty even -- no shipping, tax, multiple license fee, or other junk) in U.S. funds to:

**Lou A. Moccia 109 Apple Lane Mt. Laurel, NJ 08054** (USA)

Be sure to state the name you would like to use to register. Also state your e-mail address for the fastest response!

*Thank you, and enjoy using CoderPad!*